#### 4.5 SAMPLES

This is to be used for tracking the status of samples that have been requested.

Agent/Vendor will populate the send date, carrier, tracking number and status on samples that are being sent to the US.

From Development click on the samples tab

Different views can be created within the samples tab

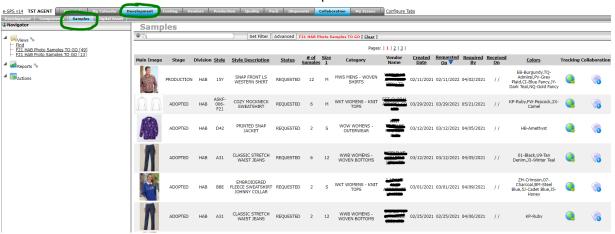

The default view has the following columns:

| Column            | Short Descipition                    | Column       | Short Descipition           |
|-------------------|--------------------------------------|--------------|-----------------------------|
| Main Image        | this is clickable                    | Vendor Name  | Vendor sample assigned to   |
|                   | Current tracking stage of the style  |              |                             |
| Stage             | (onshore)                            | Created Date | date sample header created  |
| Division          | Brand                                | Requested On | date sample req'd on        |
| Style             |                                      | Required By  | date req'd at the US office |
| Style Description |                                      | Received On  | date rec'd at the US office |
| Status            | Current status of the sample request | Colors       | Colors requested            |
| # of Samples      | Total number of samples requested    |              |                             |

Search for a style and then click on the image This brings you into the sample

Ensure that you are on the sample that needs an update by utilizing the drop down on Version

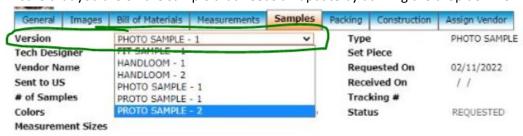

### Click on Edit

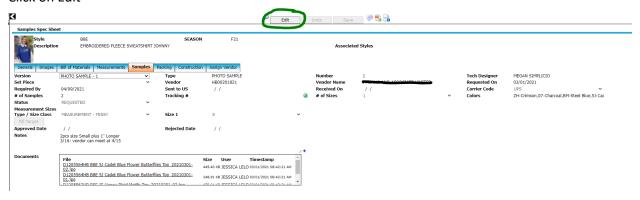

### Fields are now editable

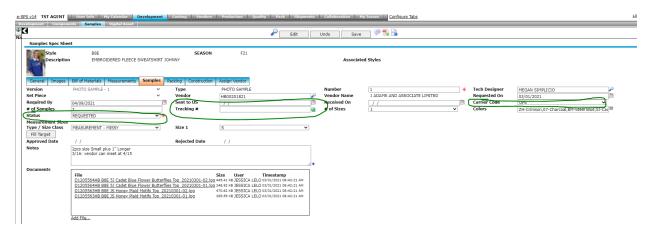

# Fields to be populated are:

- 1. Sent to US date of the package mail date
- 2. Carrier Code this is a drop down and defaults to UPS. Please select another carrier if not UPS
- 3. Tracking # Tracking number of the package
- 4. Status Change the status from Requested to 'Sent to US' using the drop down

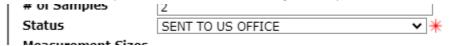

5. Notes should be reviewed and also can be added if needed

We also request that all colors requested for the sample are shipped at one time so we can complete this task instead of reopening another placeholder for the balance of the colors.

<sup>\*\*</sup>please note that only the fields noted above should be populated.

Once a tracking number is populated, from the dashboard the icon once clicked will open-up the carrier's webpage and provide the details of the package.

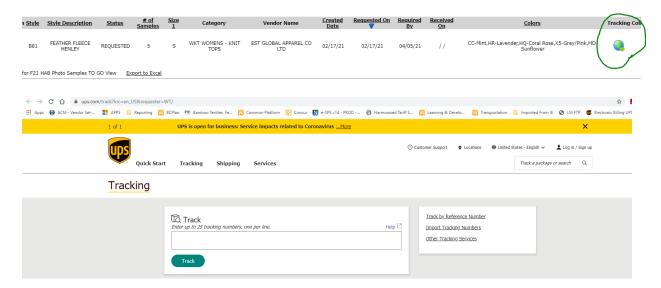

You can create different views on the sample tab by utilizing the filter criteria.

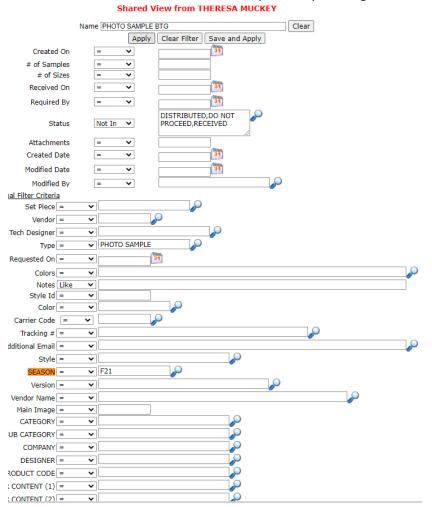

When a change is made to a sample a notification box will appear after you hit save.

If the users are already noted in the box, click ok and an email will be sent. If there are different or additional users to notify, click on the 'users to notify' button

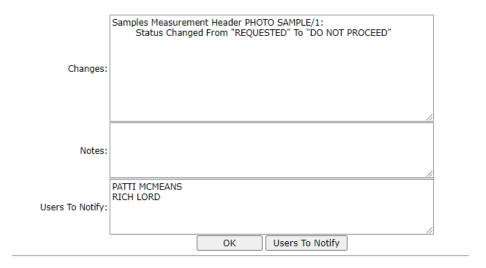

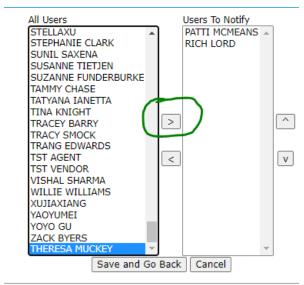

## An email will be sent to the notifiers

Change Notification for Style: B24875 SEASON: S21 Description: Knit Emb Arch Hem Tunic

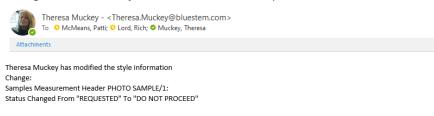

User Comment: